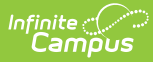

# **Arizona Ed-Fi Checklist for Starting the 2018- 2019 School Year**

Last Modified on 03/25/2024 9:09 am CDT

Tool Search: Ed-Fi

This article describes the steps you should take in order to properly move Ed-Fi to the next school year. This article also contains general recommendations for processes to complete at the end of the school year and beginning of the school year.

[Configuring](http://kb.infinitecampus.com/#configuring-ed-fi-for-the-next-school-year) Ed-Fi for the Next School Year | Process for Districts With 915 [Approval](http://kb.infinitecampus.com/#process-for-districts-with-915-approval) | General End of Year [Checklist](http://kb.infinitecampus.com/#general-end-of-year-checklist) | [Beginning](http://kb.infinitecampus.com/#beginning-of-new-school-year) of New School Year | Creating a 915 File for Past Year Data [Correction](http://kb.infinitecampus.com/#creating-a-915-file-for-past-year-data-correction) | Ed-Fi [Configuration](http://kb.infinitecampus.com/#ed-fi-configuration-values-by-year) Values By Year

# **Configuring Ed-Fi for the Next School Year**

This section will describe the process necessary for configuring Campus to report Ed-Fi data for the next school year.

Important Dates to Consider:

- **June 18<sup>th</sup>** Campus.1825 release date. This release contains the update to AzEDS version 4.0. This version is required for 2018-19 AzEDS reporting.
- **July 1st** AzEDS will begin accepting new 2018-19 data.

### **Step 1. Update to Campus Version .1825 or Later**

In order to have the schema and logic in place for AzEDS 4.0 it is critical you update Campus to at least Release Pack .1825 or greater. **Failure to do this may result in an inability to properly report data for the next school year.**

### **Step 2. Create a New Ed-Fi Configuration for the Next School Year**

You will need to create a new Ed-Fi configuration for the next school year.

The image below shows the proper field entries for the Connection Configuration.

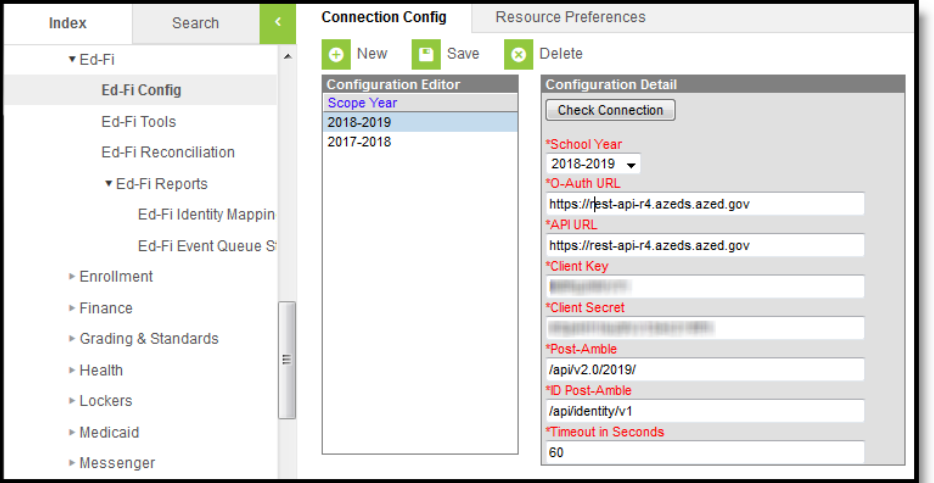

#### **To do this:**

1. Navigate to the Ed-Fi Connection [Configuration](https://kb.infinitecampus.com/help/ed-fi-configuration-tool---configure-ed-fi-connection) tool (System Administration > Ed-Fi > Ed-Fi Config > Connection Config).

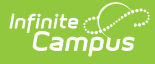

- 2. Click the **New** button.
- 3. Select the next school year from the **School Year** dropdown.
	- 1. Enter the following values:

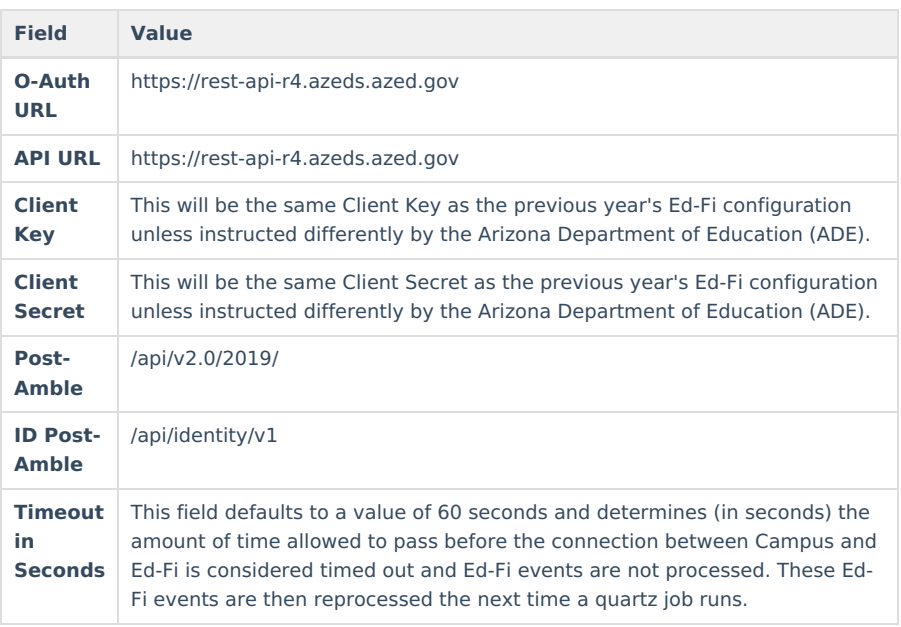

4. Click the **Save** button.

5. Move on to Step 3.

## **Step 3. Delete the Ed-Fi Configuration for the Previous Year**

Once you have finished sending AzEDS data for the previous school year, you should now go and delete the previous year's Ed- Fi Configuration.

This step should be completed once you have ensured the previous year's Ed-Fi data has been properly sent to and processed by the Arizona Department of Education.

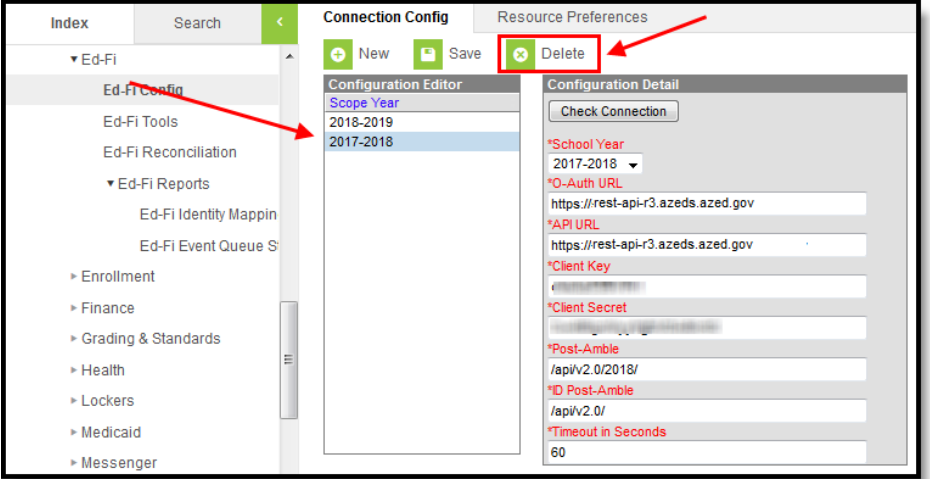

#### **To do this:**

- 1. Select the previous year in the Configuration Editor window.
- 2. Click the **Delete** button.
- 3. Move on to Step 4.

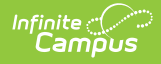

## **Step 4. Update the Active Year to the Next Year**

Next, you need to make the next year the active school year within the [School](https://kb.infinitecampus.com/help/school-years) Years tool. If you have already set the next year as the active school year, skip to Step 5.

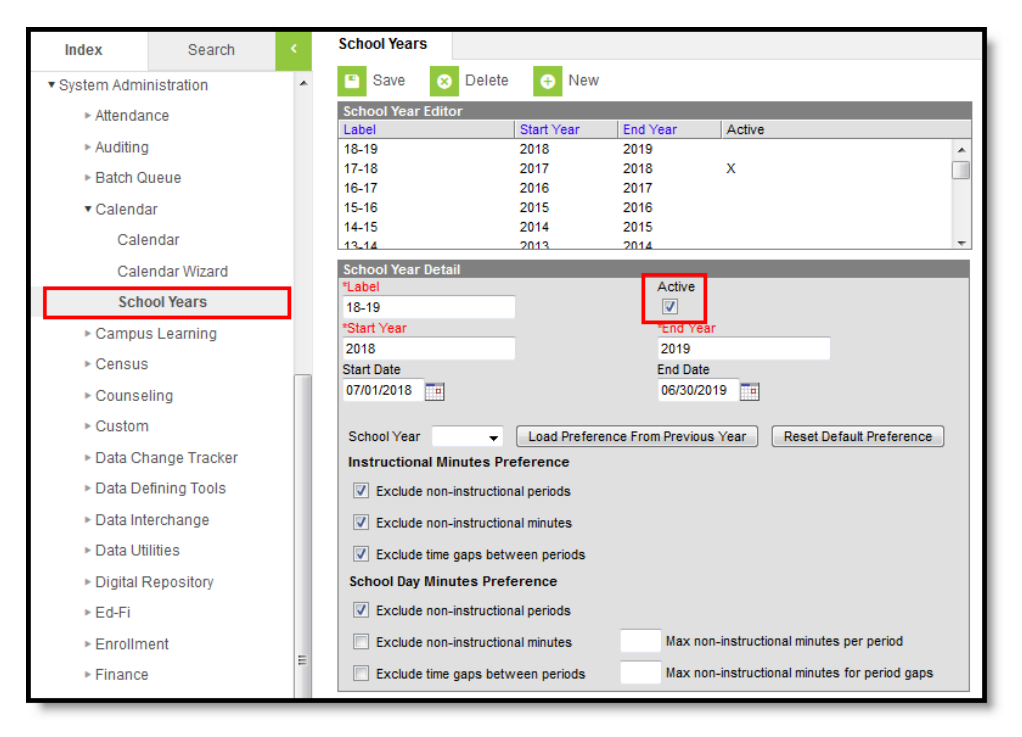

#### **To do this:**

- 1. Go the School Years tool (System Administration > Calendar > School Year).
- 2. Select the next school year in the School Years Editor window.

If the next school year is not available for selection, you will need to create it by selecting the **New** button and entering Label, Start Year and End Year values. See the [School](https://kb.infinitecampus.com/help/school-years) Years article for information on this process.

- 3. Mark the **Active** checkbox.
- 4. Click the **Save** icon.
- 5. Move on to Step 4.

### **Step 5. Go through the Ed-Fi Setup Checklist to Ensure Items are Complete**

To ensure data is set up properly throughout Campus, review and/or update data based on the list below.

Once complete, move on to Step 6.

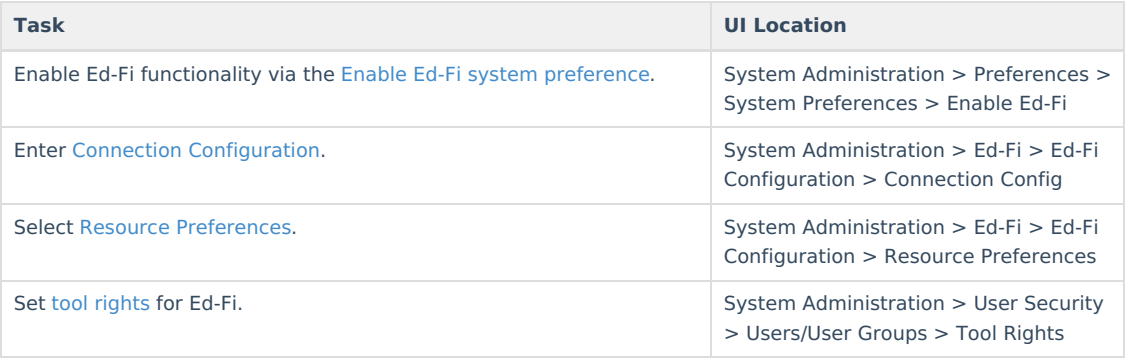

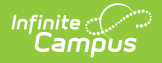

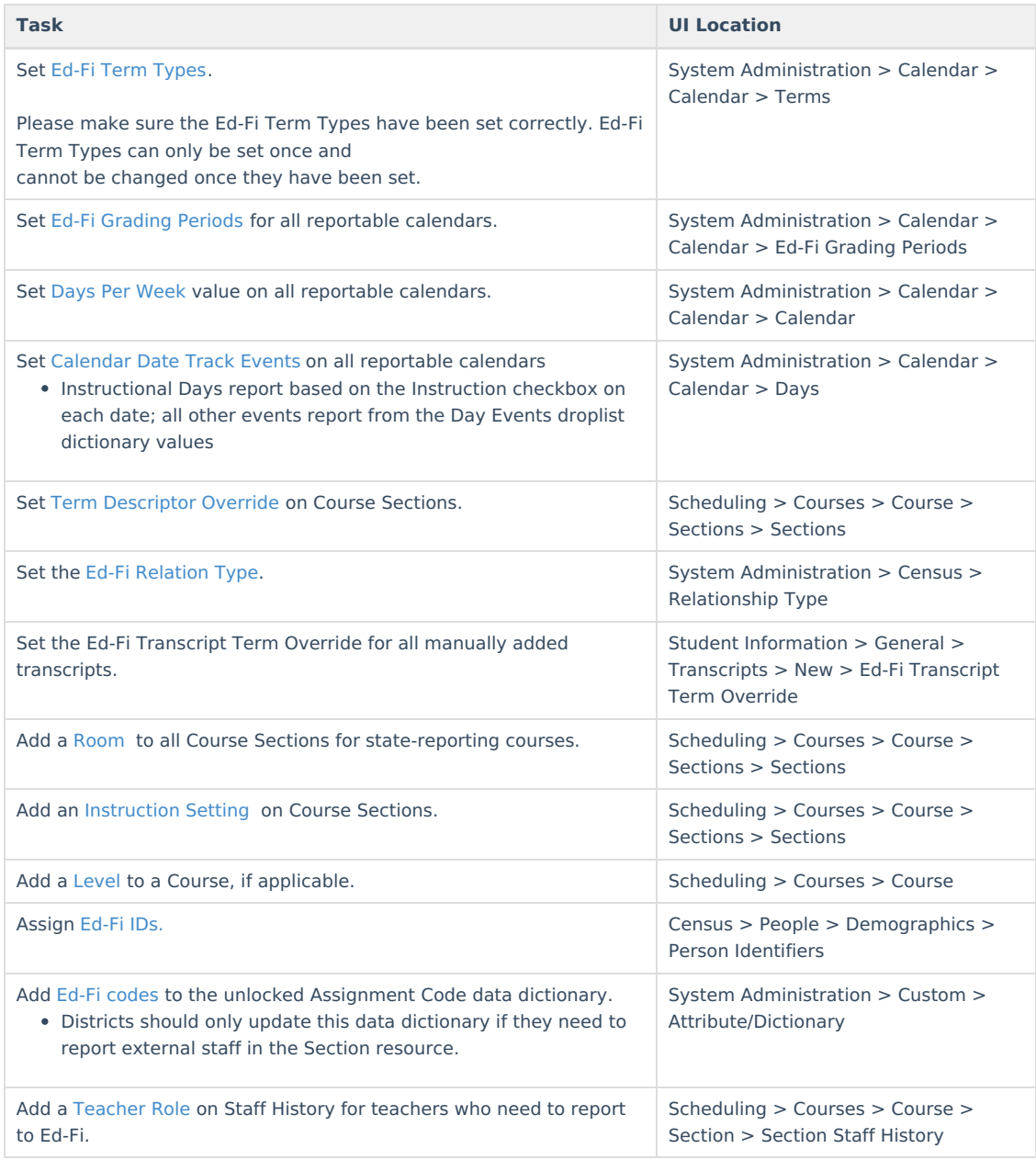

## **Step 6. Do an Ed-Fi Resync for the Next Scope Year**

Now that the next school year's Ed-Fi configuration is in place, the Active Year is set, and data has been properly reviewed, you are now ready to resync your Ed-Fi data. This is completed using the [Resync](https://kb.infinitecampus.com/help/resync-ed-fi) tool.

For detailed information about this process, please see the [Resync](https://kb.infinitecampus.com/help/resync-ed-fi) (Ed-Fi) article.

Resyncing will generate a large volume of items in your event queue, so it may be helpful to plan your resync for an off-peak time period and resync in groups of calendars rather than all calendars.

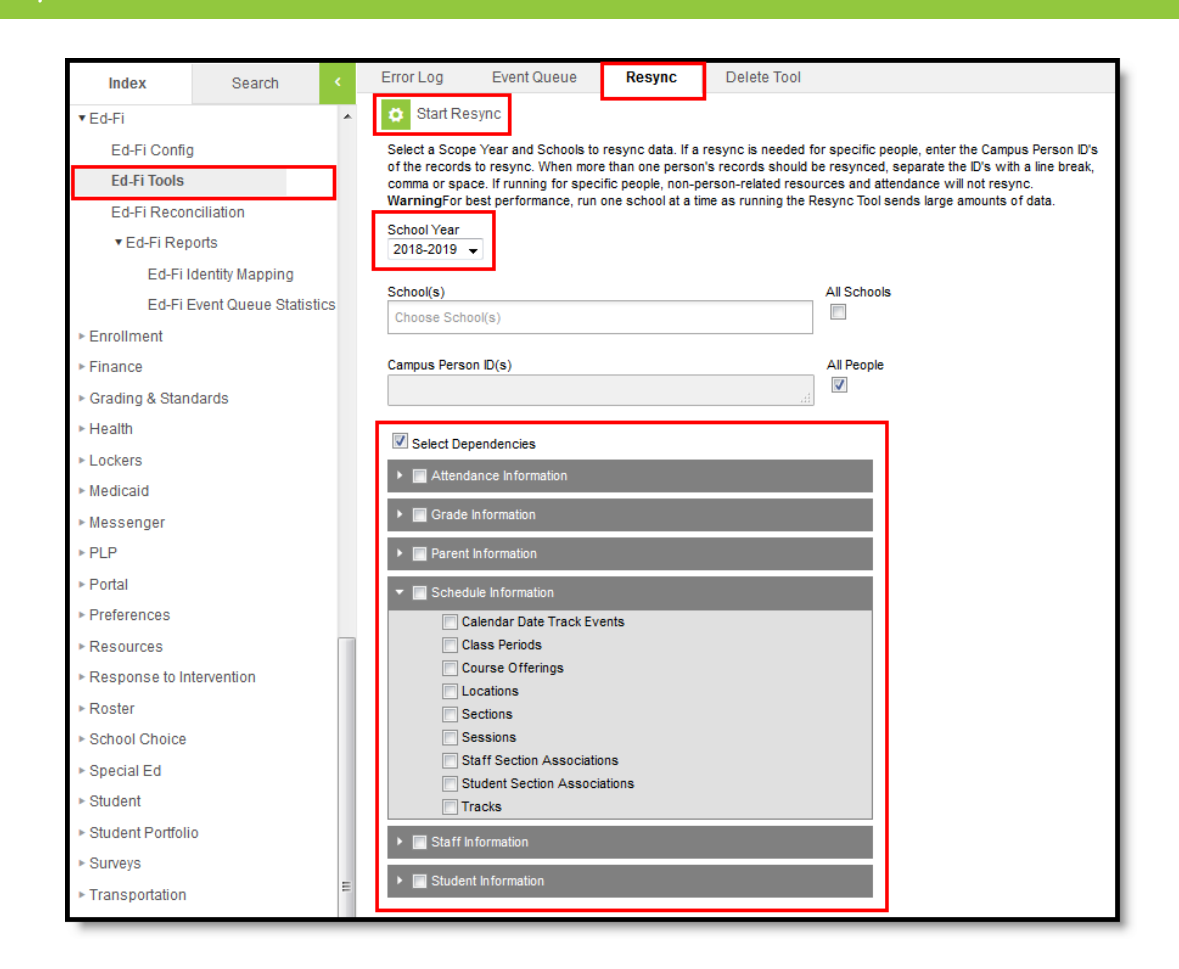

#### **To do this:**

Infinite  $\varepsilon$  (  $\check{\phantom{a}}$ `ampus

- 1. Go the Resync tool (System Administration > Ed-Fi > Ed-Fi Tools > Resync).
- 2. Select the next school year from the School Year dropdown.
- 3. eMark the checkbox next to each data set should be resynced. Campus highly recommends marking the **Select Dependencies** checkbox to ensure related data is sent properly and complete.

**Campus highly [recommends](https://kb.infinitecampus.com/help/arizona-ed-fi-setup-checklist) using the order of resync detailed at the bottom of the Arizona Ed-Fi Setup Checklist.**

The options marked in the Ed-Fi Resource [Preferences](https://kb.infinitecampus.com/help/ed-fi-v20---ed-fi-configuration-tool---set-resource-preferences) tool determine which options are available for selection here.

4. Once data sets have been marked and you are ready to resync, select the **Start Resync** button. Data will begin resyncing between Campus and AzEDS.

This will generate a large volume of items in your event queue, so it may be helpful to plan your resync for an off-peak time period and resync in groups of calendars rather than all calendars.

# **Process for Districts With 915 Approval**

For those who have been granted 915 approval, you must add back in the Ed-Fi configuration for the previous school year and resync data.

#### **To do this:**

- 1. Head to the Ed-Fi Connection [Configuration](https://kb.infinitecampus.com/help/ed-fi-configuration-tool---configure-ed-fi-connection) tool (System Administration > Ed-Fi > Ed-Fi Config > Connection Config) and recreate the previous year's configuration.
	- 1. Click the **New** button.

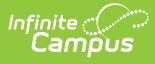

- 2. Select the previous year from the **School Year** dropdown.
- 3. Enter the additional field data. See the Ed-Fi Connection [Configuration](https://kb.infinitecampus.com/help/ed-fi-configuration-tool---configure-ed-fi-connection) article for detailed information about this process.
- 4. Click the **Save** button.
- 2. Go to the Ed-Fi [Resync](https://kb.infinitecampus.com/help/resync-ed-fi) tool (System Administration > Ed-Fi > Ed-Fi Tools > Resync) and perform a resync of the previous year's data.
	- 1. Select the previous **School Year.**
	- 2. Mark the checkbox next to each data set should be resynced. Campus highly recommends marking the **Select Dependencies** checkbox to ensure related data is sent properly and complete.
	- 3. Click the **Start Resync** button.
- 3. Once the resync is complete, you need to delete the previous year's Ed-Fi configuration.
	- 1. Go the the Ed-Fi Connection [Configuration](https://kb.infinitecampus.com/help/ed-fi-configuration-tool---configure-ed-fi-connection) tool (System Administration > Ed-Fi > Ed-Fi Config >
		- Connection Config) and select the previous year in the Configuration Editor window.
	- 2. Click the **Delete** button.
- 4. You have now successfully reported the previous year to AzEDS and can continue using Campus to report Ed-Fi data for the next school year.

# **General End of Year Checklist**

For a general (not Ed-Fi specific) checklist of activities that should be performed within Campus at the end of a school year, please see the [End-of-Year](https://community.infinitecampus.com/kb/display/DOC/End-of-Year+Checklist) Checklist. Performing these steps aids in closing out the current year and preparing for the next school year.

# **Beginning of New School Year**

For a general (not Ed-Fi specific) checklist of activities that should be performed within Campus at the beginning of a new school year, please see the [Beginning](https://community.infinitecampus.com/kb/display/DOC/Beginning+of+School+Year+Process) of School Year Process article.

## **Creating a 915 File for Past Year Data Correction**

If you have received approval from the State to submit data corrections for past year data, you must create a CSV file containing all the records that have been sent and how these records should look after data corrections have been made.

To help in this process, the table below describes important 915 file data with information on the database location, Campus UI location, and Ad hoc location for each of these elements as they exists within Campus. With this information, you can modify and extract data from the database or build the CSV file using the Ad Hoc Filter Designer.

For more information about the Filter Designer, see the Create an Ad Hoc Filter Using the Query [Wizard](https://kb.infinitecampus.com/help/query-wizard) article.

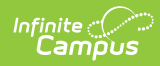

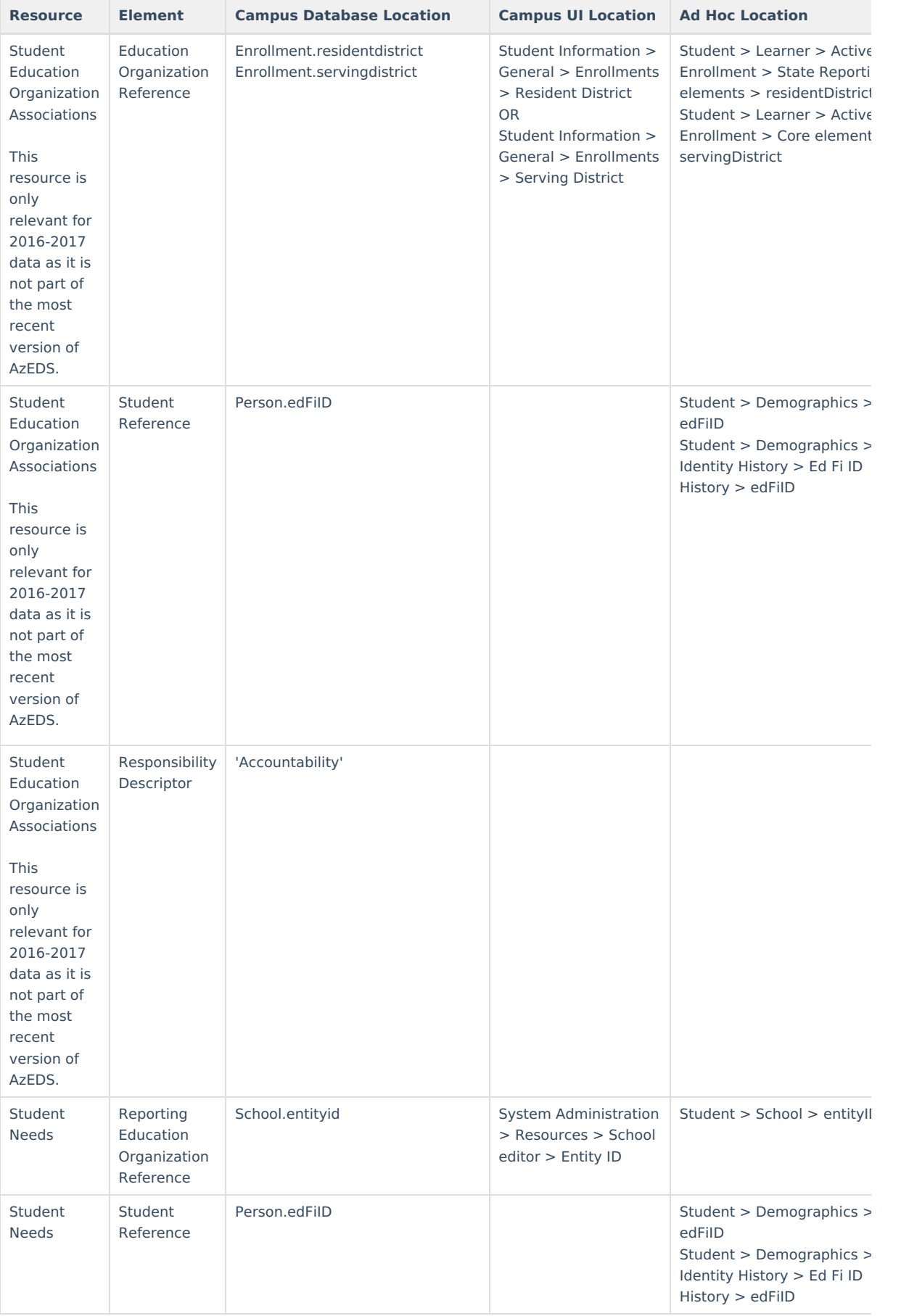

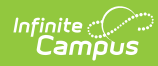

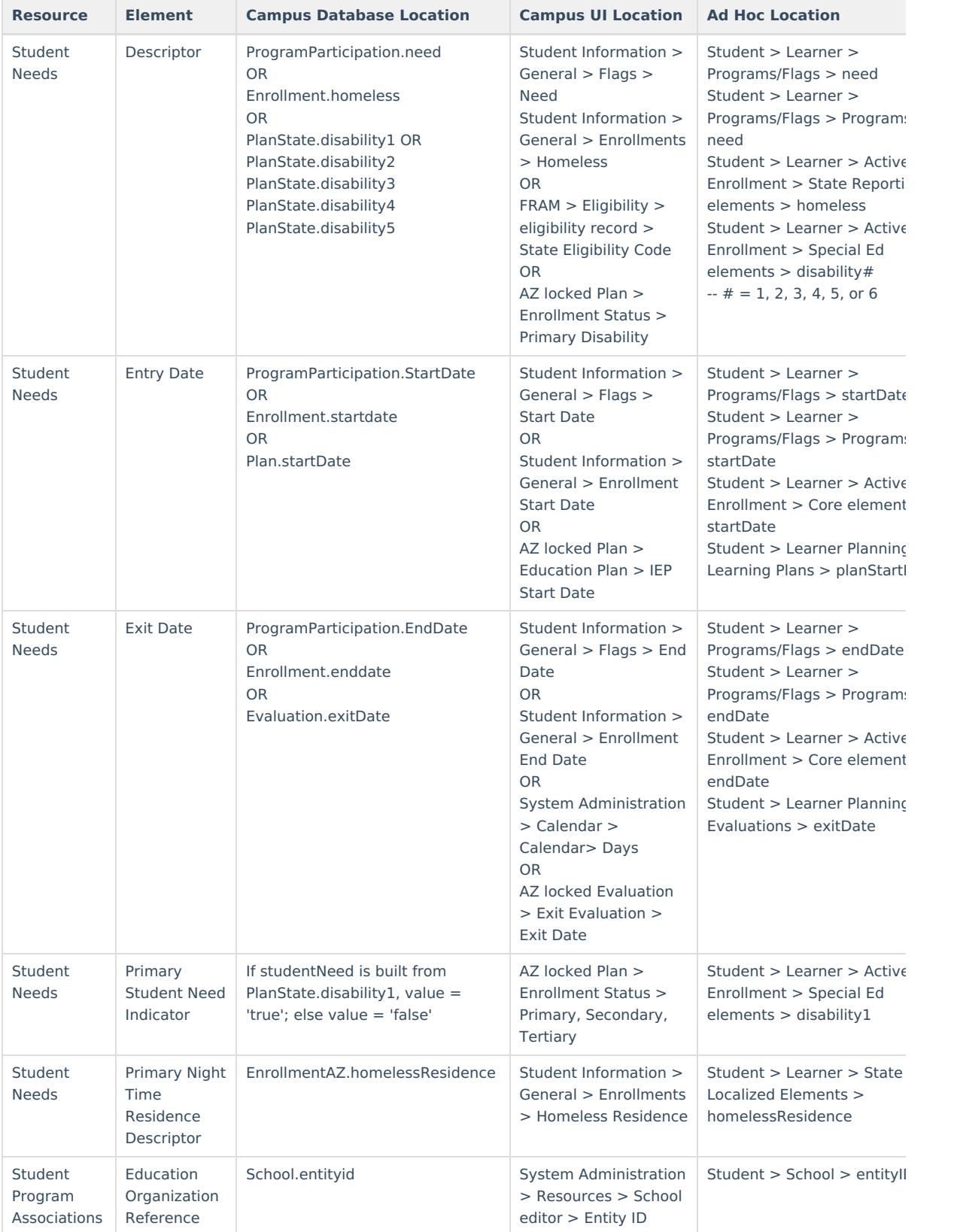

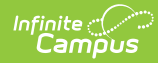

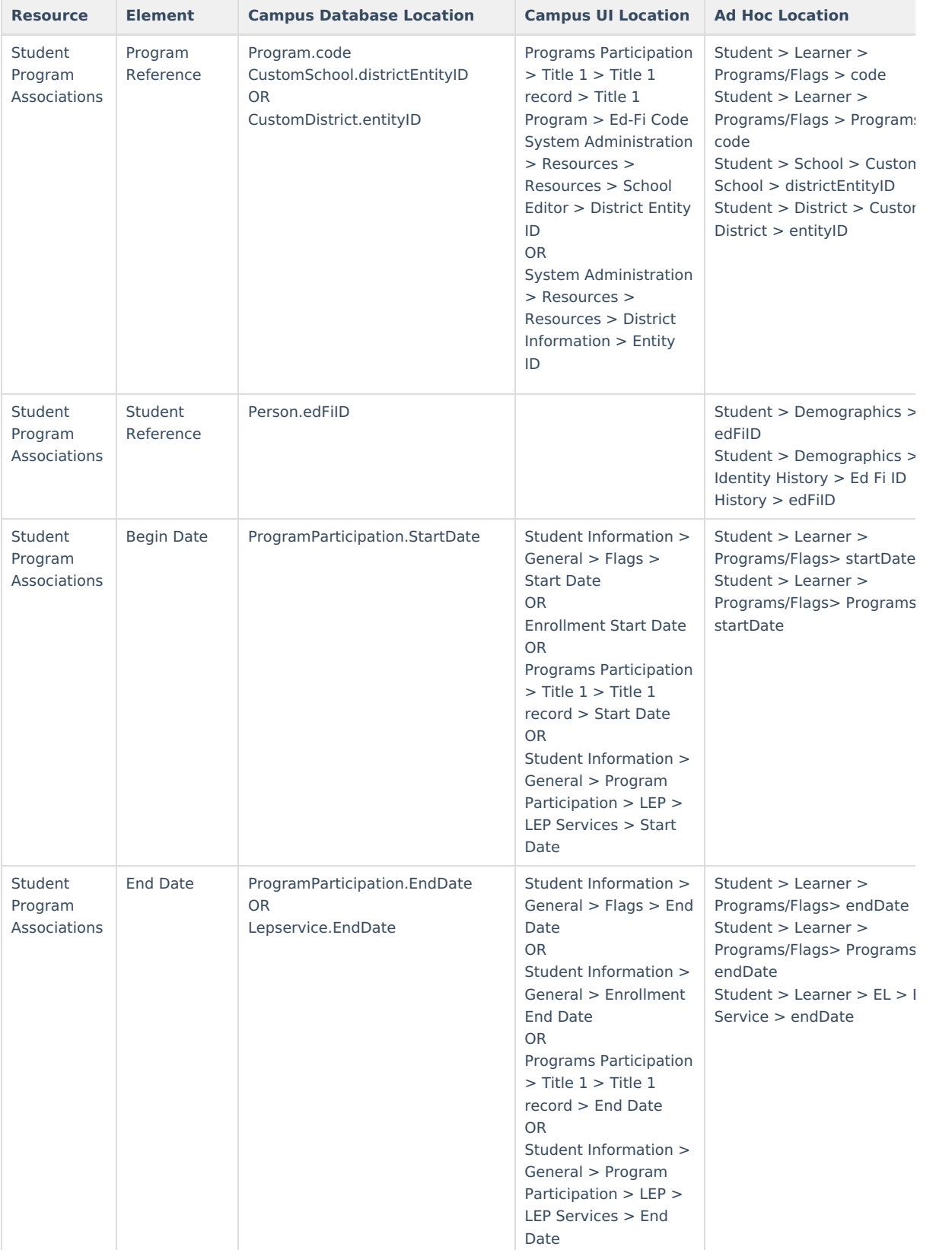

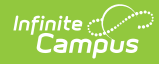

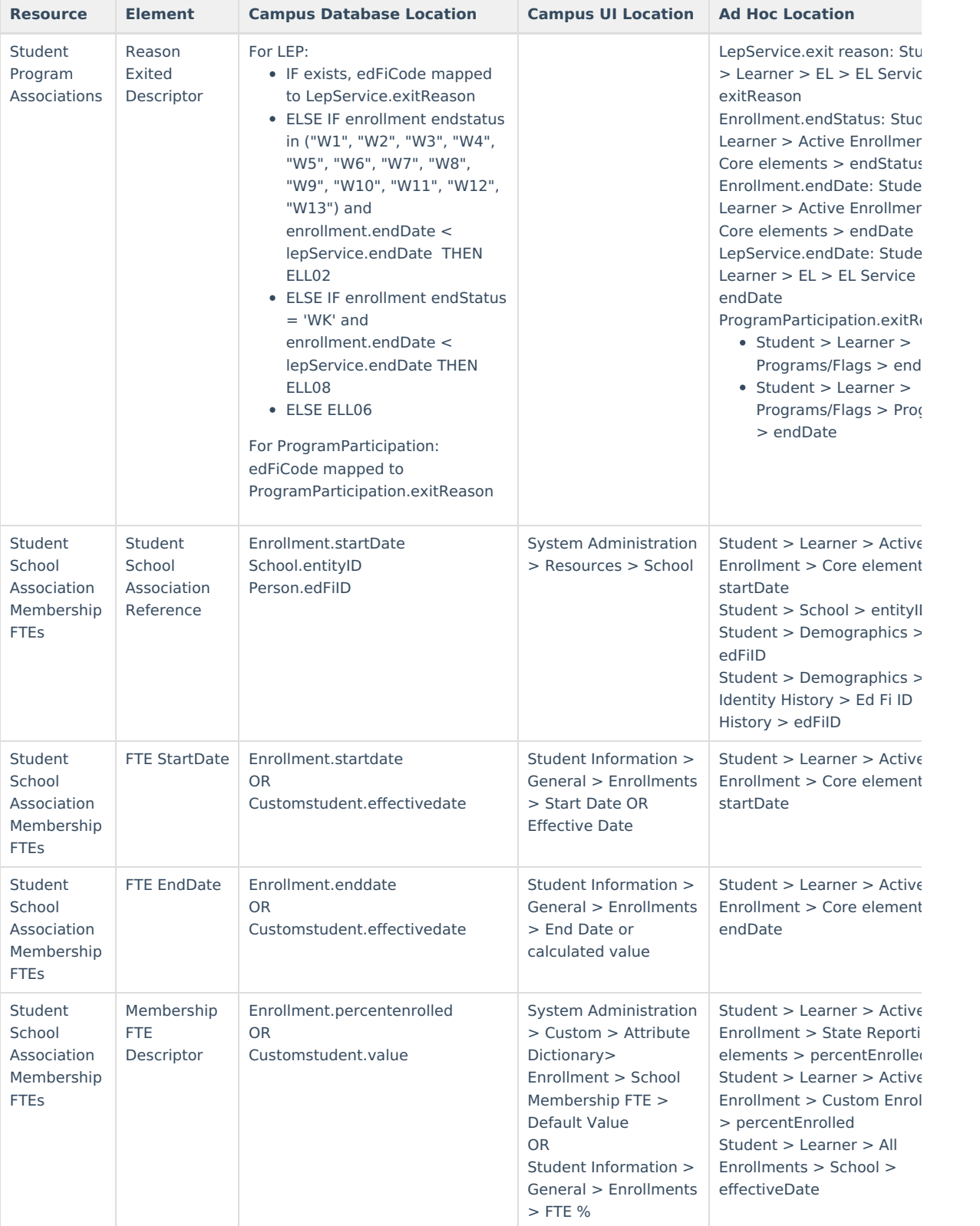

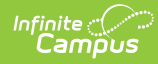

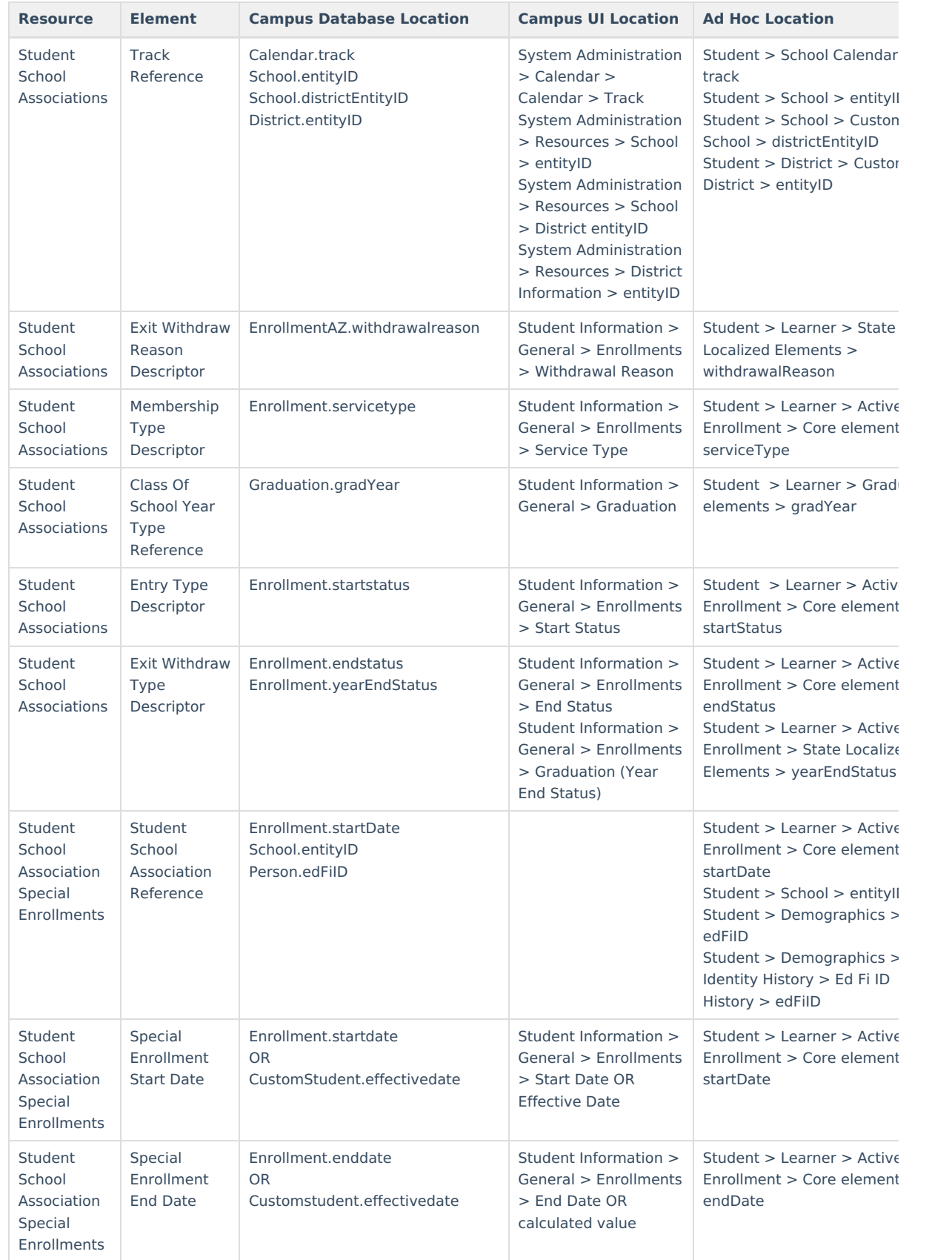

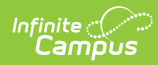

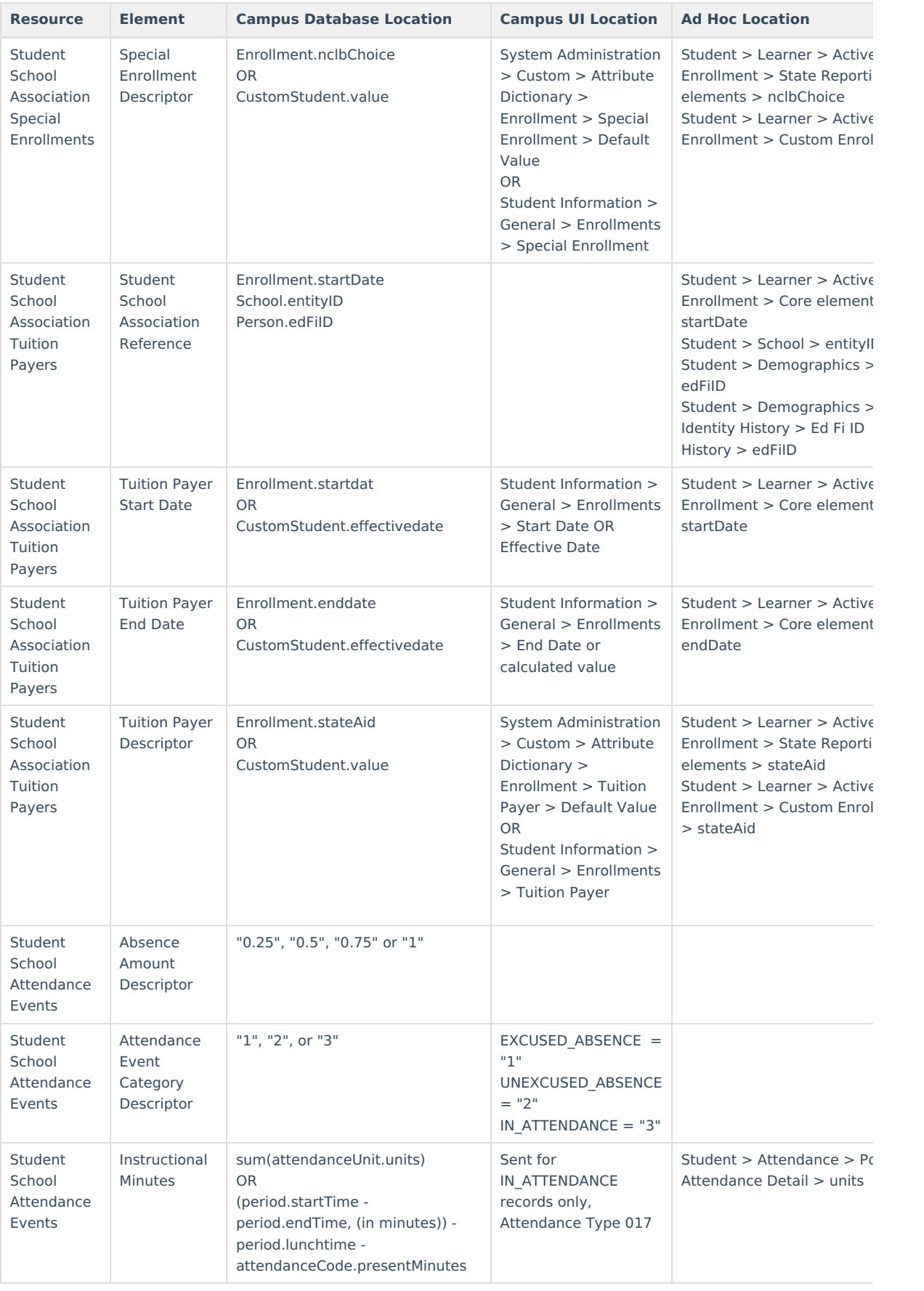

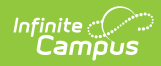

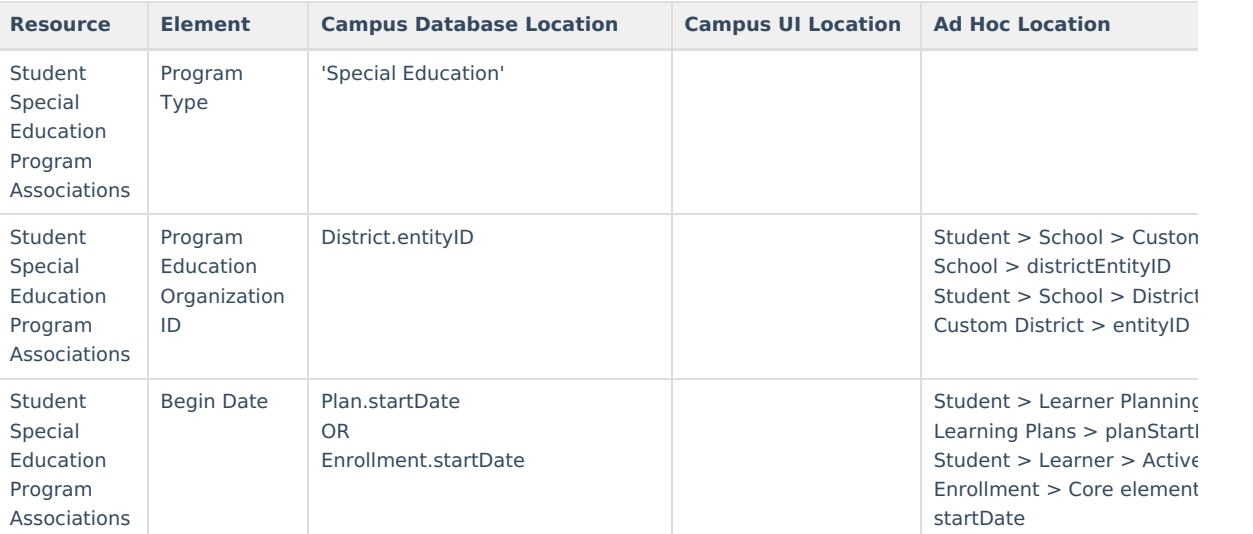

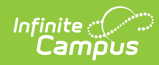

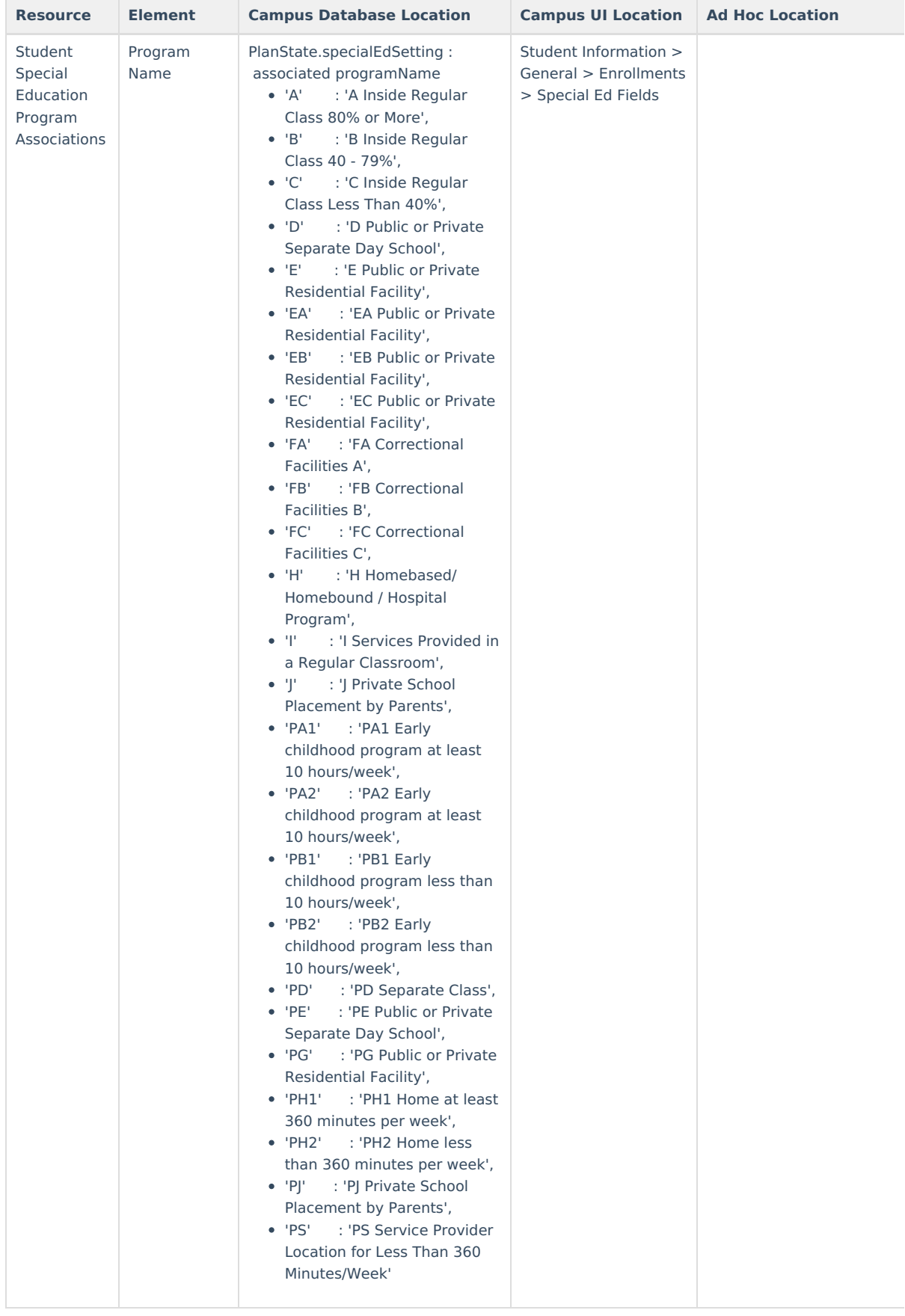

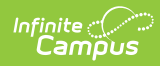

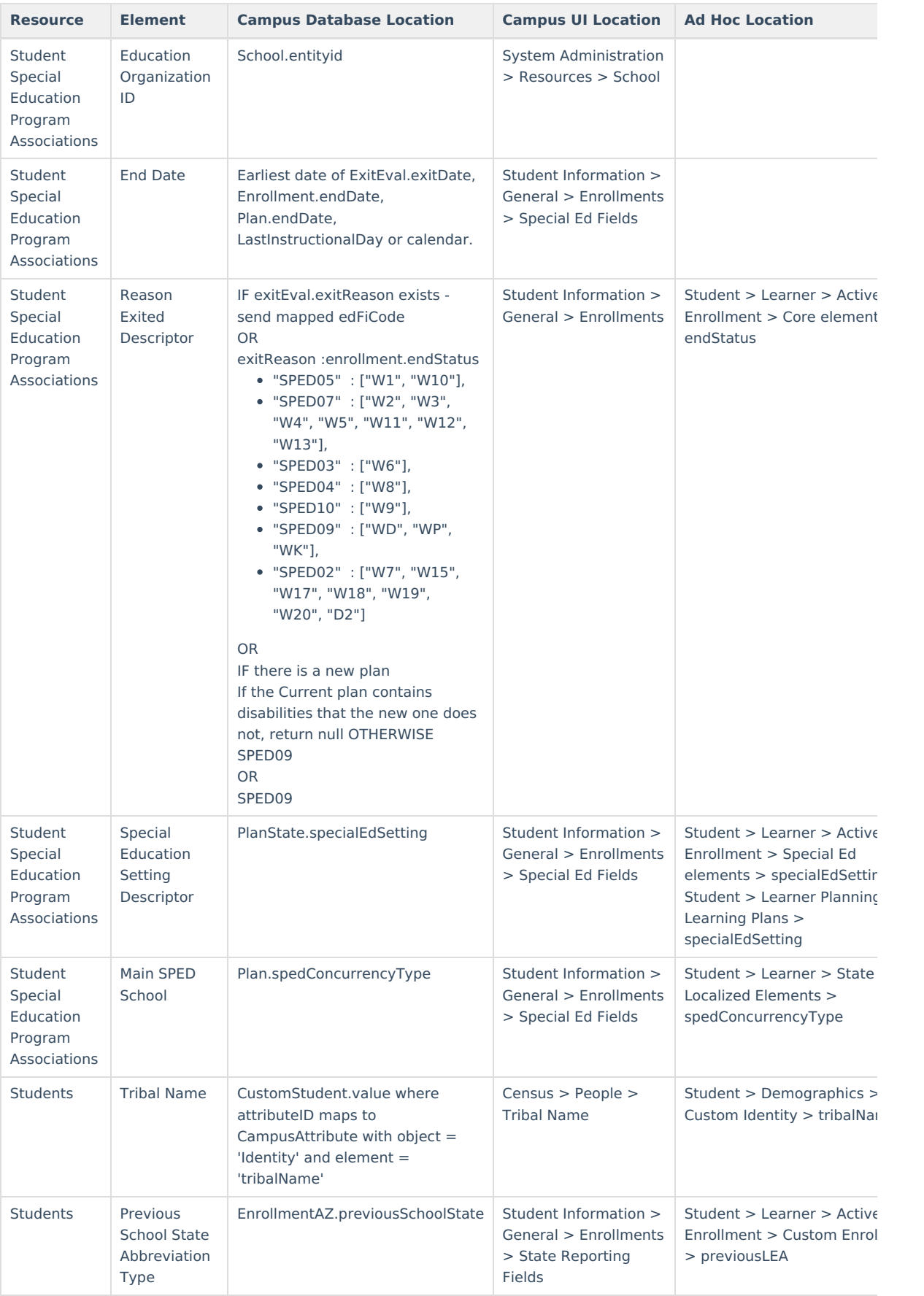

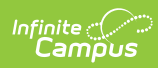

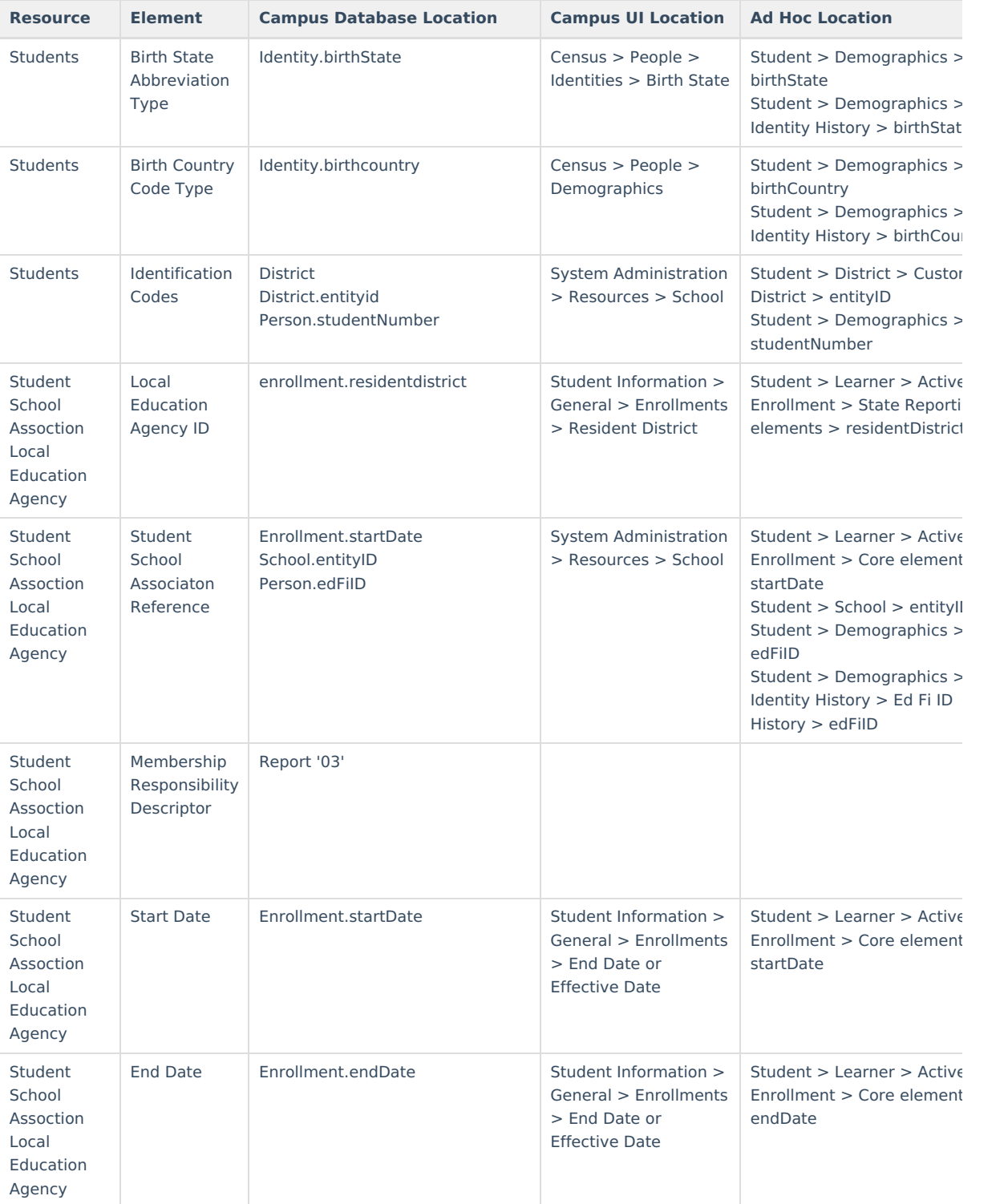

# **Ed-Fi Configuration Values By Year**

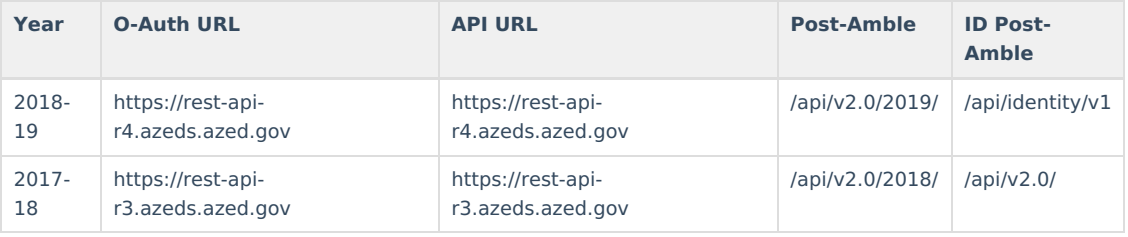

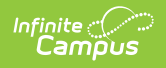

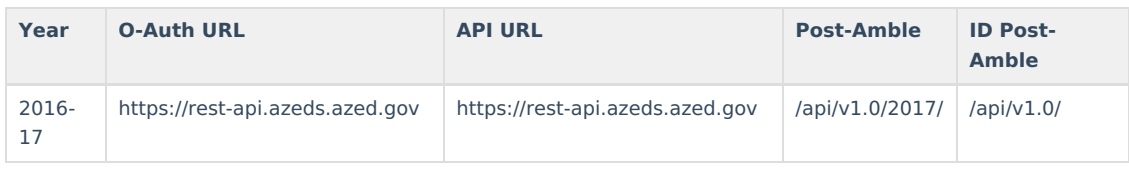